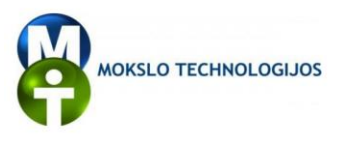

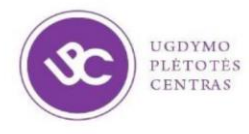

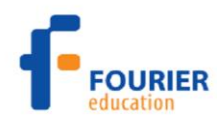

Mieli mokytojai,

siūlome Jums "Fourier Systems" kompanijos parengtus ir į lietuvių kalbą išverstus fizikos tiriamųjų darbu, kuriuos galima atlikti su "Nova5000" laboratorijomis, aprašus.

Kiekvieno tiriamojo darbo aprašo pradžioje pateikiami Bendrosiose fizikos programose numatomi ugdyti mokinių gebėjimai.

Tiriamieji darbai nėra visiškai pritaikyti Bendrosioms fizikos programoms įgyvendinti. Jie skirti darbui pamokose diferencijuoti ir individualizuoti: dalį tiriamųjų darbų galės atlikti visi klasės mokiniai, kiti tinka tik besidominantiems fizika ypač gabiems mokiniams, o dar kitus galima atlikti neformaliojo ugdymo veiklose.

Tikimės, kad pritaikysite darbų aprašus savo mokyklos galimybėms ir keliamiems mokymosi uždaviniams. Jei neturite apraše nurodytų medžiagų ar prietaisų, juos galite pakeisti kitais. Galite atlikti tik dalį aprašuose pateiktų užduočių arbą aprašus papildyti kitomis užduotimis ir probleminiais klausimais.

Kviečiame kartu su savo mokiniais išbandyti pateiktus tiriamuosius darbus, kurti kitus ir pasidalyti gerąja patirtimi su Lietuvos mokytojais.

Būsime dėkingi už Jūsų išsakytas pastabas, siūlymus ir pasidalytą patirtį.

**Ona Vaščenkienė**

Ugdymo plėtotės centro ugdymo turinio skyriaus Gamtos, tiksliųjų mokslų ir technologijų poskyrio metodininkė El. paštas [ona.vascenkiene@upc.smm.lt](mailto:ona.vascenkiene@upc.smm.lt)

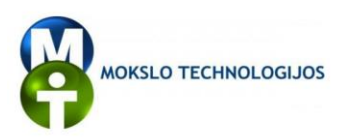

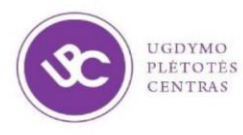

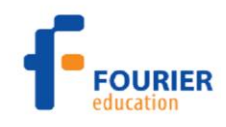

# <span id="page-1-0"></span>**TURINYS**

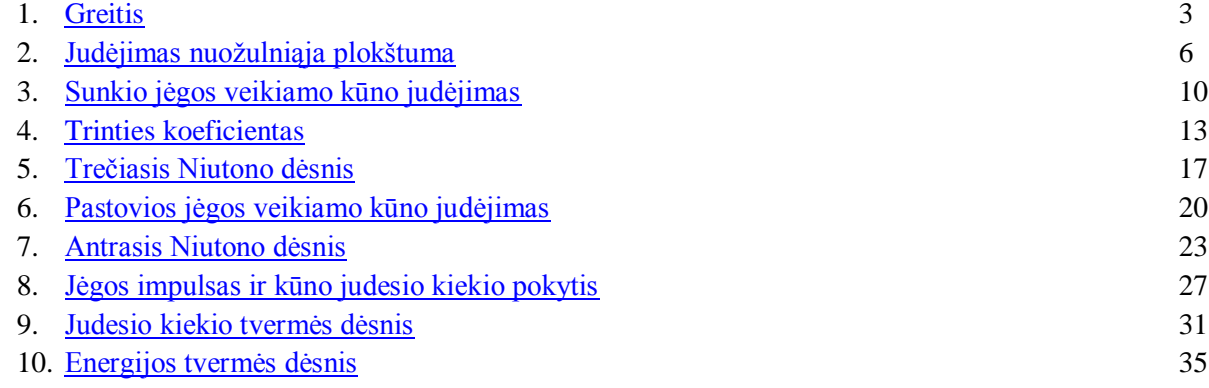

<span id="page-2-0"></span>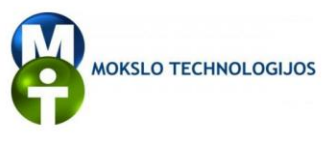

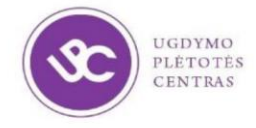

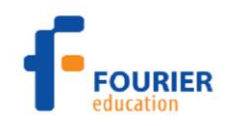

# **1. GREITIS**

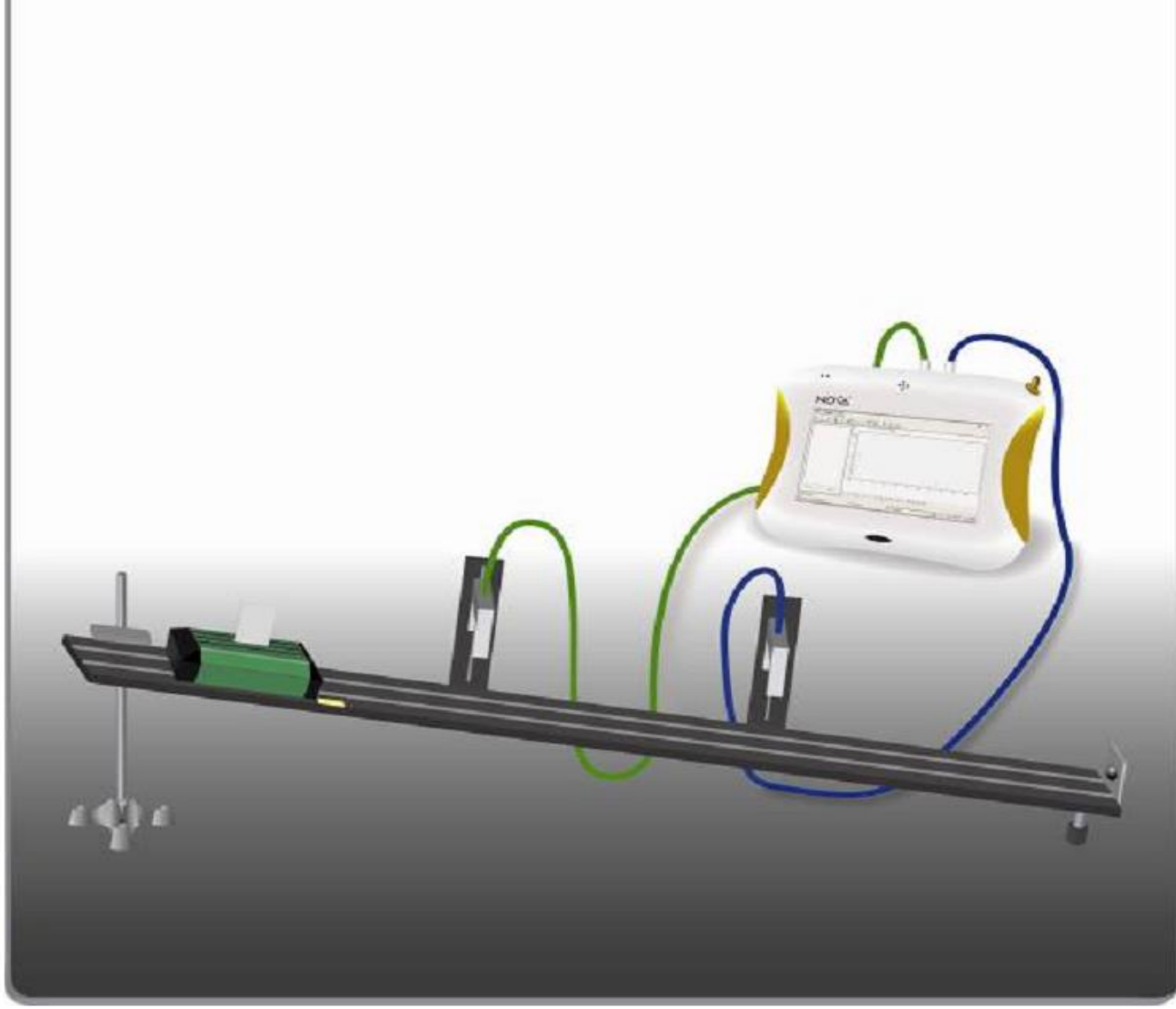

1 pav. Eksperimento schema

# **Bendrosios programos**

Vidurinis ugdymas. Išplėstinis kursas.

# **2. Judėjimas ir jėgos**

#### **Nuostata**

Domėtis mechaninius procesus apibūdinančiais dėsniais ir jų taikymu moksle, technikoje ir kasdieniame gyvenime, remtis jais įvairioje veikloje.

#### **Esminis gebėjimas**

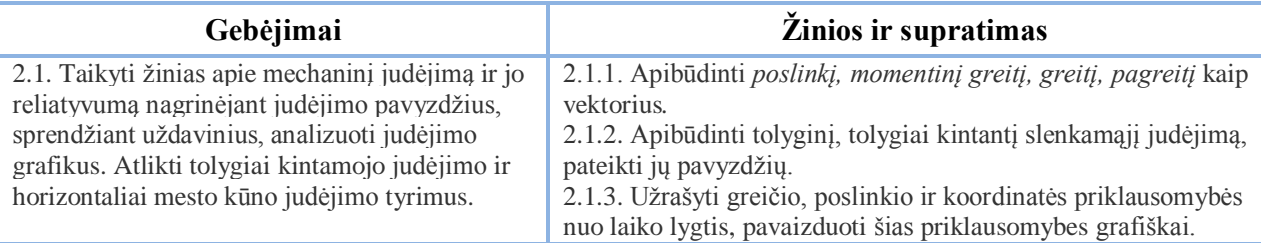

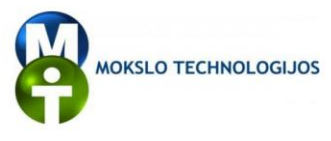

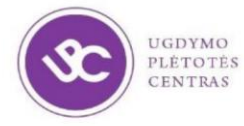

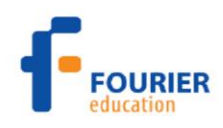

Atlikdami šį tiriamąjį darbą mokiniai gilins žinias apie momentinį ir vidutinį greitį. Darbui atlikti bus panaudotas fotovartų jutiklis. Šis jutiklis sudarytas iš infraraudonųjų spindulių šviesos šaltinio ir imtuvo (fotodiodo). Šaltinis, įmontuotas vienoje vartų pusėje, siunčia siaurą infraraudonosios šviesos spindulį į kitą vartų pusę. Duomenų kaupiklis naudoja tikslų elektroninį laikrodį, kuris užfiksuoja, kuriuo laiko momentu buvo pertrauktas šviesos spindulys ir kada pertraukimas baigėsi. Naudojant fotovartų jutiklį galima išmatuoti laiką  $\Delta t$ , kurį užtrunka vežimėlis, judėdamas nuo vieno fotovartų jutiklio iki kito. Tuomet, įvedant į *MultiLab* kompiuterinę programą atstumą tarp jutiklių Δx, apskaičiuojamas vidutinis greitis:

$$
v = \frac{\Delta x}{\Delta t} \ .
$$

# **Prietaisai ir medžiagos**

- $Nova500$ "
- Fotovartai (2 vnt.)
- Takelis vežimėliui
- Vežimėlis
- $\bullet$  Stovas (2 vnt.)
- Stačiakampis tvirtinimas-spaustuvas (2vnt.)
- Stačiakampis plastiko gabalėlis (vėliavėlė vežimėliui)
- Liniuotė

# **Prietaisų jungimo tvarka**

*Pastaba: Įsitikinkite, kad prijungtas AC/DC adapteris, nes fotovartų jutiklis naudoja gana stiprią srovę.*

1. Surinkite įrangą, kaip parodyta 1 pav.:

- a) Pritvirtinkite fotovartus ant nuožulniai įtvirtinto takelio 60 cm atstumu vienas nuo kito taip, kad vežimėlio vėliavėlė galėtų blokuoti fotovartų šviesos spindulį.
- b) Tiksliai pamatuokite atstumą tarp fotovartų jutiklių ir įrašykite.
- c) Pažymėkite vežimėlio paleidimo vietą ant takelio šiek tiek aukščiau viršutinių vartų.

*Pastaba: Svarbu kiekvieną kartą vežimėlį paleisti iš tos pačios vietos.*

- 2. Paleiskite *MultiLab* programinę įrangą.
- 3. Prijunkite viršutinių fotovartų jutiklį prie "Nova5000" pirmo įvado (I/O-1).
- 4. Prijunkite apatinį fotovartų jutiklį prie "Nova5000" antrojo įvado (I/O-2).

5. Spustelėkite **Setup** viršutinėje įrankių juostoje ir nustatykite duomenų kaupiklio parametrus, kaip aprašyta toliau.

# **Duomenų kaupiklio nustatymas**

Jutikliai:

- 1 įvadas: Įtampa 0–5 V diapazone (fotovartų jutiklis nurodytas kaip įtampos jutiklis);
- 2 įvadas: Įtampa 0–5 V diapazone (fotovartų jutiklis nurodytas kaip įtampos jutiklis).

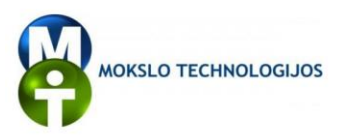

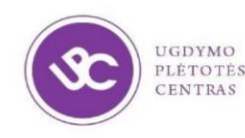

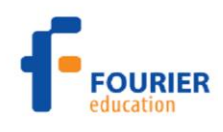

#### **Eksperimento eiga**

1. Norėdami atidaryti laikmačio vedlį (2 pav.) pagrindinėje meniu juostoje spustelėkite **Logger**, po to – **TimingWizard**:

- 2. Pasirinkite **Velocity**.
- 3. Spustelėkite **TimingWizard-Method**.
- 4. Spustelėkite **Betweengates**.

5. Įveskite atstumą tarp fotovartų jutiklių (cm) ir spustelėkite **OK**.

Laiko skaičiavimas prasideda, kai kertamas fotovartų jutiklis, kuris prijungtas prie pirmojo įvado (Input 1), o skaičiavimas baigiasi, kai atblokuojamas antrasis fotovartų jutiklis,

| Timing Wizard - Measurement   Timing Wizard - Method |  |
|------------------------------------------------------|--|
| What do you want to measure?<br>$\bigcirc$ Time      |  |
| Welocity<br>Acceleration                             |  |

2 pav. Laikmačio vedlys

prijungtas prie antrojo įvado (Input 2). Programa *MultiLab* atvaizduoja duomenis grafike ir lentelėje.

6. Padėkite vežimėlį prie žymos ir vėl jį paleiskite.

7. Paslinkite viršutinius fotovartus taip, kad atstumas tarp vartų būtų 50 cm, ir vėl paleiskite vežimėlį iš pažymėto taško.

8. Kartokite bandymus nustatę skirtingą atstumą tarp vartų: 40 cm, 30 cm, 20 cm, 10 cm ir 5 cm. Kiekvieną kartą įveskite naują atstumą.

9. Norėdami išeiti iš laiko skaičiavimo režimo, pagrindiniame lange spustelėkite **Logger,** o tada – **Stop**.

10. Norėdami išsaugoti matavimų duomenis, viršutinėje įrankių juostoje spustelėkite **Save** .

#### **Duomenų analizė**

- 1. Koks yra vidutinis vežimėlio greitis?
- 2. Įvertinkite vežimėlio greitį prie apatinių fotovartų.
- 3. Apibūdinkite greičio kitimo grafiką.
- 4. Kaip nustatytumėte momentinį greitį prie apatinių fotovartų?
- 5. Kaip tiksliausiai išmatuotumėte vežimėlio momentinį greitį prie apatinių fotovartų?

<span id="page-5-0"></span>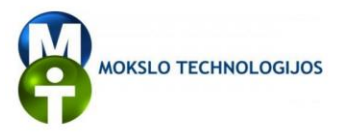

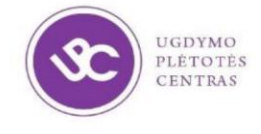

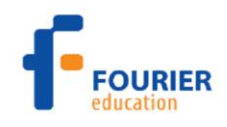

# **2. JUDĖJIMAS NUOŽULNIĄJA PLOKŠTUMA**

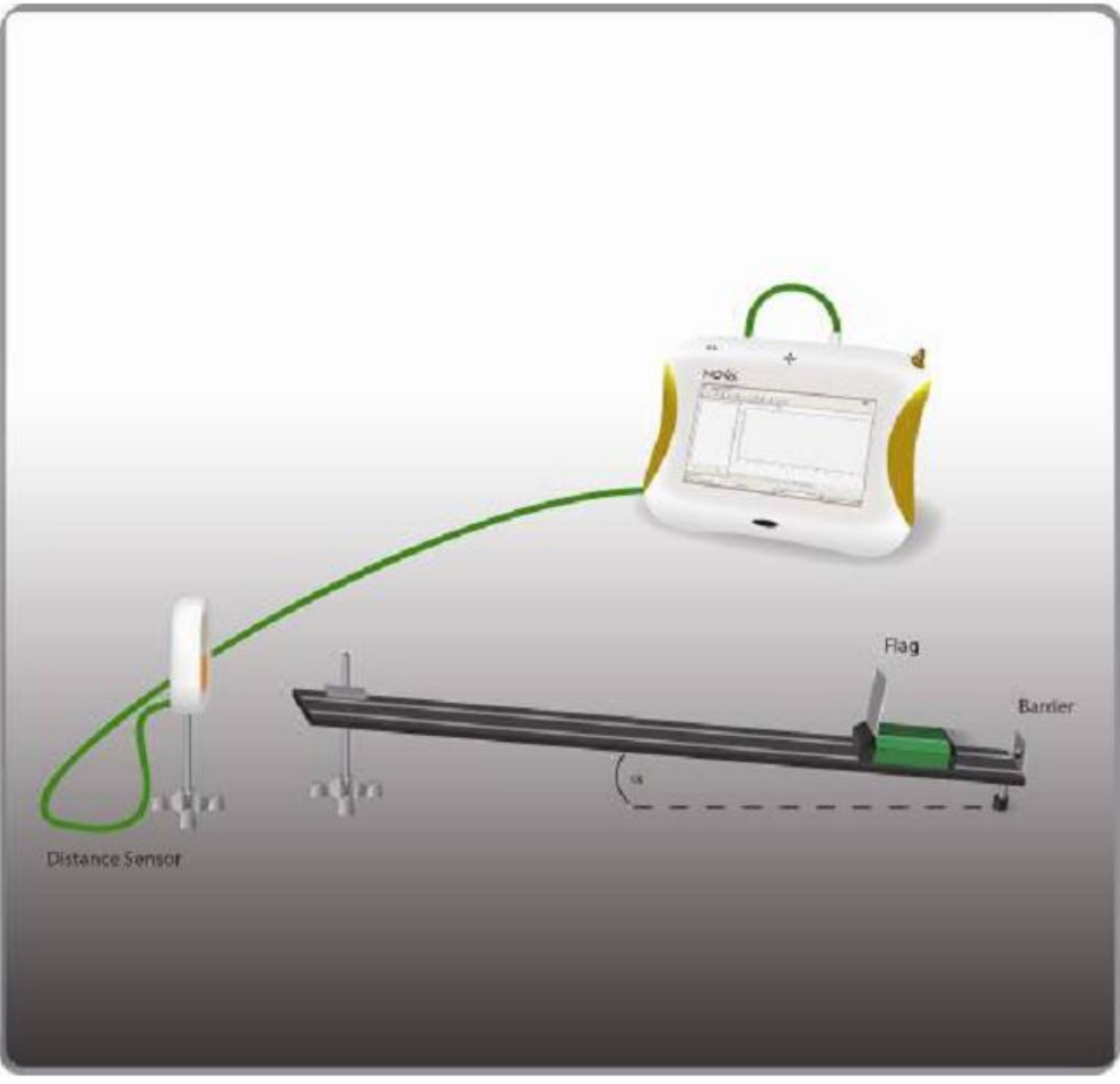

1 pav. Eksperimento schema

# **Bendrosios programos**

#### Vidurinis ugdymas. Išplėstinis kursas.

# **2. Judėjimas ir jėgos**

# **Nuostata**

Domėtis mechaninius procesus apibūdinančiais dėsniais ir jų taikymu moksle, technikoje ir kasdieniame gyvenime, remtis jais įvairioje veikloje.

## **Esminis gebėjimas**

![](_page_5_Picture_160.jpeg)

![](_page_6_Picture_0.jpeg)

![](_page_6_Picture_1.jpeg)

![](_page_6_Picture_2.jpeg)

Kai kūnas padedamas ant nuožulniosios plokštumos ir paleidžiamas, jis juda pastoviu pagreičiu. Jei laikoma, kad nėra trinties jėgos tarp kūno ir plokštumos, kūnas juda veikiamas sunkio jėgos, o pagreitis bus nukreiptas žemyn.

Atlikdami šį darbą tirsite vežimėlio judėjimą nuožulniąja plokštuma.

**Prietaisai ir medžiagos**

- $Nova500$ "
- Atstumo jutiklis
- Vežimėlis
- Stačiakampis plastiko gabalėlis  $10 \times 10$  cm (vėliavėlė vežimėliui)
- Takelis vežimėliui nuožulnioji plokštuma (kiek įmanoma mažesniu trinties koeficientu)
- Laboratorinis stovas ar knygos nuožulnios plokštumos kampui sudaryti

## **Prietaisų jungimo tvarka**

*Pastaba: Įsitikinkite, kad prijungtas AC/DC adapteris, nes fotovartų jutiklis naudoja gana stiprią srovę.*

- 1. Paleiskite *MultiLab* programinę įrangą.
- 2. Prijunkite atstumo jutiklį prie "Nova5000" 1 įvado (I/O-1).
- 3. Surinkite įrangą, kaip parodyta 1 pav.:
	- a) Pastatykite atstumo jutiklį viršutinėje plokštumos dalyje.
	- b) Pastatykite stabdį pačioje plokštumos apačioje. Stabdis neturi būti tarp atstumo jutiklio ir vežimėlio.
	- c) Atstumas tarp vežimėlio ir stabdžio eksperimento pradžioje turi būti didesnis negu 50 cm.

4. Spustelėkite **Setup** viršutinėje įrankių juostoje ir nustatykite duomenų kaupiklio parametrus, kaip aprašyta toliau.

#### **Duomenų kaupiklio nustatymas**

Jutikliai:

1 įvadas: atstumo jutiklis.

Dažnis:

10 matavimų per sekundę.

Matavimai:

50 matavimų.

#### **Eksperimento eiga**

1. Nustatykite plokštumos aukštį apie 5 cm. Užsirašykite aukštį duomenų lentelėje.

2. Laikykite vežimėlį plokštumos viršutinėje dalyje.

3. Spustelėkite **Run** viršutinėje įrankių juostoje. Paleiskite vežimėlį, kai pradedamas matavimas. Eksperimento grafikas bus brėžiamas automatiškai. Vežimėlis gali atsitrenkti į stabdį ir keletą kartų nuo jo atšokti (grafiko dalis nuo 2,2 s), 2 pav.

![](_page_6_Figure_33.jpeg)

![](_page_6_Picture_34.jpeg)

2 pav. Eksperimento kreivė

![](_page_7_Picture_0.jpeg)

![](_page_7_Picture_1.jpeg)

![](_page_7_Picture_2.jpeg)

#### **Duomenų analizė**

1. Matavimų rezultatai neišvengiamai turės netikslumų. Siekiant sumažinti šį atsitiktinį poveikį rekomenduojama taikyti neapdorotų duomenų išlyginimą. Spustelėkite **Moresmoothing +** grafiko įrankių juostoje.

2. Norėdami nustatyti pirmojo nuolydžio parametrus, naudokitės **Cursor** funkcija.

Vienu metu galima atvaizduoti iki 2 žymeklių (angl. *cursor*). Jie naudojami nustatyti koordinačių skirtumą tarp dviejų taškų arba pasirinkti duomenų stebėjimo diapazoną.

**Pirmojo žymeklio atvaizdavimas:** du kartus spustelėkite pasirinktą duomenų tašką arba pasirinkite tašką ir

spustelėkite **Cursor** grafiko įrankių juostoje. Pele galima nutempti žymeklį ant bet kurio taško grafike ar

ant kito grafiko. Norint pajudinti žymeklį, reikia spustelėti **Forward** arba **Backward .** Pasirinkto žymelio koordinačių vertės atvaizduojamos informacijos laukelyje po grafiko langu.

**Antrojo žymeklio atvaizdavimas:** dar kartą spustelėkite du kartus bet kurį grafiko tašką arba **2 ndCursor .** Dabar informacijos laukelyje bus atvaizduojamas skirtumas tarp šių dviejų žymeklių.

**Pirmojo žymeklio panaikinimas:** du kartus spustelėkite bet kurį tašką grafike arba antrą kartą spustelėkite **Cursor .**

**Antrojo žymeklio panaikinimas:** antrą kartą spustelėkite **2 ndCursor** mygtuką.

3. Spustelėkite **Derivative** viršutinėje įrankių juostoje, jei norite, kad grafike būtų atvaizduojamas vežimėlio greitis. Spustelėjus šį mygtuką atsiras antra kreivė, vaizduojanti greitį (greitis yra kelio išvestinė).

Panaudojant žymeklį pažymėkite du vienas nuo kito nutolusius greičio grafiko taškus ir viršutinėje įrankių

juostoje spustelėkite **Linearfit .** Atsiras naujas grafikas ir informaciniame laukelyje po grafiku bus atvaizduota naujos tiesės lygtis. Šio grafiko nuolydžio vertė yra pagreitis. Jį reikia įrašyti į duomenų lentelę.

4. Tą pačią procedūrą pakartokite pakeisdami plokštumos aukštį iki 15 cm ir 20 cm. Visus gautus duomenis registruokite lentelėje.

5. Kokį sąryšį tarp plokštumos aukščio ir kūno pagreičio pastebėjote?

#### **Kiti eksperimentų pasiūlymai**

1. Norėdami patikrinti, ar nueito kelio kreivė yra parabolė:

a) panaudodami žymeklį pasirinkite *onlyonejump;*

b) meniu juostoje spustelėkite **Tools**, pasirinkite **Analysis** ir **Quadricfit**; lygtis, kuri atitinka naująją kreivę, bus atvaizduota informaciniame laukelyje po grafiku.

2. Jei trintis tarp kūno ir nuožulniosios plokštumos pakankamai didelė, kūnas žemyn ir aukštyn judės skirtingu pagreičiu. Norint apskaičiuoti trinties koeficientą, reikia pamatuoti plokštumos polinkio kampą  $\alpha$ ir kūno pagreitį, kai jis juda žemyn:

$$
\mu = \frac{g \sin \alpha - a_{zemyn}}{g \cos \alpha}.
$$

3. Pradėkite kūno judėjimą iš skirtingų vietų ir skirtingomis kryptimis. Bandykite nuspėti nueito kelio ir greičio kreivių formą.

![](_page_8_Picture_0.jpeg)

![](_page_8_Picture_1.jpeg)

![](_page_8_Picture_2.jpeg)

4. Pastatykite atstumo jutiklį viršutinėje plokštumos dalyje ir bandykite nuspėti nueito kelio ir greičio kreivių formą.

# **Duomenų lentelė**

![](_page_8_Picture_54.jpeg)

![](_page_9_Picture_0.jpeg)

![](_page_9_Picture_1.jpeg)

![](_page_9_Picture_2.jpeg)

# <span id="page-9-0"></span>**3. SUNKIO JĖGOS VEIKIAMO KŪNO JŪDĖJIMAS**

![](_page_9_Picture_4.jpeg)

1 pav. Eksperimento schema

# **Bendrosios programos**

Vidurinis ugdymas. Išplėstinis kursas.

# **2. Judėjimas ir jėgos**

#### **Nuostata**

Domėtis mechaninius procesus apibūdinančiais dėsniais ir jų taikymu moksle, technikoje ir kasdieniame gyvenime, remtis jais įvairioje veikloje.

#### **Esminis gebėjimas**

![](_page_9_Picture_144.jpeg)

![](_page_10_Picture_0.jpeg)

![](_page_10_Picture_1.jpeg)

![](_page_10_Picture_2.jpeg)

,

### **Įvadas**

Atlikdami šį tiriamąjį darbą ištirsite krintančių kūnų judėjimą. Darbui atlikti naudosite du fotovartų jutiklius. Fotovartų jutiklis sudarytas iš infraraudonųjų spindulių šviesos šaltinio, kurio skleidžiamas šviesos spindulys patenka į kitoje fotovartų pusėje esantį jutiklį (imtuvą). Duomenų kaupiklis naudoja elektroninį laikrodį, kad būtų galima tiksliai užfiksuoti laiko momentus, kada pro fotovartus pradėjo judėti kūnas ir kada baigė. Naudodamiesi fotovartų jutikliu galėsite išmatuoti krintančio kūno greitį ir pagreitį:

![](_page_10_Figure_5.jpeg)

kur *w*– krintančio kūno plotis.

## **Prietaisai ir medžiagos**

- "Nova5000"
- Fotovartų jutikliai (2 vnt.)
- Įvairūs maži kamuoliukai
- Stovas
- Spaustuvai fotovartų jutikliams tvirtinti
- Liniuotė

#### **Prietaisų jungimo tvarka**

*Pastaba: Įsitikinkite, kad prijungtas AC/DC adapteris, nes fotovartų jutiklis naudoja gana stiprią srovę.*

1. Surinkite įrangą, kaip parodyta 1 pav.

2. Pritvirtinkite abu fotovartų jutiklius vieną virš kito 20 cm atstumu taip, kad kamuoliukas, krisdamas žemyn, praeitų pro abu jutiklius.

- 3. Pamatuokite kamuoliuko skersmenį ir užsirašykite.
- 4. Pasverkite kamuoliuką ir užsirašykite.
- 5. Paleiskite *MultiLab*.
- 6. Prijunkite viršutinį fotovartų jutiklį į pirmą (I/O-1) "Nova5000" įvadą.
- 7. Prijunkite apatinį fotovartų jutiklį į antrą (I/O-2) "Nova5000" įvadą.

8. Spustelėkite **Setup** viršutinėje įrankių juostoje ir nustatykite duomenų kaupiklį pagal toliau pateikiamas instrukcijas.

# **Duomenų kaupiklio nustatymas**

Jutikliai:

- 1 įvadas: įtampa 0–5 V (fotovartų jutiklis atpažįstamas kaip įtampos jutiklis);
- 2 įvadas: įtampa 0–5 V (fotovartų jutiklis atpažįstamas kaip įtampos jutiklis).

![](_page_11_Picture_0.jpeg)

# UGDYMO PLÉTOTÉS CENTRAS

![](_page_11_Picture_2.jpeg)

### **Eksperimento eiga**

1. Pagrindiniame meniu spustelėkite **Logger**, tada pasirinkite **TimingWizard**. Taip atveriamas laikmačio langas (2 pav.).

- 2. Pasirinkite **Acceleration.**
- 3. Spustelėkite **TimingWizard-Method**.
- 4. Pasirinkite **Betweengates**.

5. Pasirinkite metamojo kūno plotį ir spustelėkite **OK.**

Laiko skaičiavimas prasideda kiekvieną kartą, kai kūnas pasiekia fotovartų jutiklį, kuris prijungtas prie I/O-1 ir baigiasi, kai kūnas praeina pro fotovartų jutiklį, kuris prijungtas prie I/O-2. *Multilab* duomenis atvaizduoja lentele ir grafiku.

- 6. Meskite kamuoliuką pro fotovartų jutiklius.
- 7. Pakartokite procedūrą keletą kartų.
- 8. Po kelių tokių bandymų pagrindiniame meniu pasirinkite **Logger > Stop**.

9. Norėdami išsaugoti eksperimento duomenis, spustelėkite **Save** .

#### **Duomenų analizė**

- 1. Apskaičiuokite kiekvieno kamuoliuko vidutinį greitį (galima naudotis ir *MultilabStatistics* įrankiu).
- 2. Ar rezultatai neperžengia priimtinų ribų (reikia nuspręsti, ar duomenys logiški)?
- 3. Ar laisvojo kritimo pagreitis priklauso nuo kūno masės?
- 4. Ar laisvojo kritimo pagreitis priklauso nuo kūno formos?
- 5. Paaiškinkite, kodėl visi kūnai krinta tuo pačiu pagreičiu.

![](_page_11_Picture_162.jpeg)

2 pav. Laikmačio vedlys

![](_page_12_Picture_0.jpeg)

![](_page_12_Picture_1.jpeg)

![](_page_12_Picture_2.jpeg)

# <span id="page-12-0"></span>**4. TRINTIES KOEFICIENTAS**

![](_page_12_Picture_4.jpeg)

1 pav. Eksperimento schema

## **Bendrosios programos**

Vidurinis ugdymas. Išplėstinis kursas.

#### **2. Judėjimas ir jėgos**

#### **Nuostata**

Domėtis mechaninius procesus apibūdinančiais dėsniais ir jų taikymu moksle, technikoje ir kasdieniame gyvenime, remtis jais įvairioje veikloje.

#### **Esminis gebėjimas**

![](_page_12_Picture_122.jpeg)

![](_page_13_Picture_0.jpeg)

![](_page_13_Picture_1.jpeg)

![](_page_13_Picture_2.jpeg)

![](_page_13_Picture_3.jpeg)

Trinties jėga atsiranda tarp dviejų besiliečiančių kūnų paviršių, kai jie vienas kito atžvilgiu juda arba bandomi judinti. Sausų paviršių trinties koeficientas priklauso nuo medžiagų rūšies ir veikiančios jėgos.

Kai du besiliečiantys kūnai nejuda vienas kito atžvilgiu, rimties trinties jėgos dydis svyruoja nuo nulio iki didžiausios vertės:

$$
f_s \leq \mu_s N
$$

kur  $f_s$  – rimties trinties jėga,  $\mu_s$  – rimties trinties koeficientas,  $N$  – atramos reakcijos jėga.

Kai besiliečiantys kūnai juda vienas kito atžvilgiu, trintis išreiškiama:

$$
f_k = \mu_k N,
$$

kur  $f_k$  – judėjimo trintis,  $\mu_k$  – judėjimo trinties koeficientas.

Atlikdami tiriamąjį darbą matuosite trintį tarp įvairių paviršių.

#### **Prietaisai ir medžiagos**

- "Nova5000"
- Keletas skirtingų medžiagų kaladėlių
- Svarstyklės
- Virvelė
- Jėgos jutiklis

#### **Prietaisų jungimo tvarka**

- 1. Paleiskite *MultiLab.*
- 2. Prie pirmojo (I/O-1) "Nova5000" įvado prijunkite jėgos jutiklį.
- 3. Sujunkite prietaisus, kaip parodyta 1 pav.:
	- a) Virvelę pritvirtinkite prie kaladėlės.

b) Kitą virvelės galą pritvirtinkite prie jėgos jutiklio. Tempdami už jėgos jutiklio, matuosite jėgą, veikiančią kaladėlę.

4. Viršutinėje meniu juostoje spustelėkite **Setup** ir atlikite toliau aprašytus nustatymus.

#### **Duomenų kaupiklio nustatymas**

Jutikliai:

1 įvadas: Jėgos jutiklis  $\pm 10$  N (arba  $\pm 50$  N).

Dažnis:

100 matavimų per sekundę.

Matavimai:

1000 matavimų.

![](_page_14_Picture_0.jpeg)

![](_page_14_Picture_1.jpeg)

![](_page_14_Picture_2.jpeg)

**Eksperimento eiga**

1. Pasverkite bandomąjį kūną ir pritvirtinkite virvelę.

2. Spustelėkite **Run** viršutinėje įrankių juostoje, kad pradėtumėte duomenų įrašymą**.**

3. Jėgos jutiklį laikykite rankoje ir patraukite savęs link. Įsitikinkite, kad virvelė yra horizontali ir jėgos jutiklio rodmenys didėja tiesiogiai (nėra jokių jėgos matavimo šokinėjimų). Kai kūnas pradeda judėti, stenkitės kaladėlę traukti pastoviu greičiu.

![](_page_14_Figure_7.jpeg)

2 pav. Eksperimento rezultatai

4. Spustelėkite **Stop** , jei norite sustabdyti matavimus**.**

5. Palaukite, kol matavimai baigsis ir duomenų parsiuntimas prasidės automatiškai. Norėdami išsaugoti

duomenis, spustelėkite **Save** .

6. Tą patį bandymą pakartokite su skirtingos medžiagos kūnais.

Svarbu visų bandymų matavimo duomenis išsaugoti skirtingais pavadinimais, nes kitaip jie bus įrašomi vietoj ankstesnių bandymų duomenų.

## **Duomenų analizė**

1. Norėdami iš grafiko nustatyti didžiausią jėgą, kol kaladėlė dar nejudėjo, naudokitės **Cursor** funkcija. Ši nustatyta vertė yra didžiausia rimties trinties jėga. Panaudojant ją, galima apskaičiuoti rimties trinties koeficientą  $\mu_s$ .

**Cursor** funkcijos naudojimas.

Vienu metu galima atvaizduoti iki 2 žymeklių (angl. *cursor*). Jie naudojami nustatyti koordinačių skirtumą tarp dviejų taškų arba pasirinkti duomenų stebėjimo diapazoną.

**Pirmojo žymeklio atvaizdavimas:** du kartus spustelėkite pasirinktą duomenų tašką arba pasirinkite tašką ir

spustelėkite **Cursor** grafiko įrankių juostoje. Pele galima nutempti žymeklį ant bet kurio taško grafike ar

ant kito grafiko. Norint pajudinti žymeklį, reikia spustelėti **Forward** arba **Backward .** Pasirinkto žymelio koordinačių vertės atvaizduojamos informacijos laukelyje po grafiko langu.

**Antrojo žymeklio atvaizdavimas:** dar kartą spustelėkite du kartus bet kurį grafiko tašką arba **2 nd Cursor** 

**. Dabar informacijos laukelyje bus atvaizduojamas skirtumas tarp šių dviejų žymeklių.** 

**Pirmojo žymeklio panaikinimas:** du kartus spustelėkite bet kurį tašką grafike arba antrą kartą spustelėkite

**Cursor .**

**Antrojo žymeklio panaikinimas:** antrą kartą spustelėkite **2 nd Cursor** mygtuką.

2. Raskite vidutinę veikiančią jėgą: panaudodami **Cursor** funkciją pažymėkite tą grafiko dalį, kurioje kūnas judėjo, ir spustelėkite **Tools > Statistics**.

3. Panaudodami gautą vidutinę veikiančią jėgą, pagal formulę  $f_k = \mu_k N$  apskaičiuokite judesio trinties koeficientą *k* .

5. Visas procedūras pakartokite su skirtingos medžiagos kūnais ir palyginkite rezultatus.

![](_page_15_Picture_0.jpeg)

![](_page_15_Picture_1.jpeg)

![](_page_15_Picture_2.jpeg)

**Kiti eksperimentų pasiūlymai**

1. Virvelei traukti galima būtų panaudoti variklį. Tai užtikrintų pastovų kaladėlės judėjimo greitį.

2. Norint ištirti trinties jėgos priklausomybę nuo kūno greičio (teoriškai nekinta), galima keisti variklio dažnį, taip keičiant virvelės traukimo greitį.

3. Norint ištirti trinties jėgos priklausomybę nuo masės, rekomenduojama pakeisti kūno masę (bet ne medžiagą), pridedant svarelių ant tempiamo kūno arba juos nuimant.

![](_page_16_Picture_0.jpeg)

![](_page_16_Picture_1.jpeg)

![](_page_16_Picture_2.jpeg)

# <span id="page-16-0"></span>**5. TREČIASIS NIUTONO DĖSNIS**

![](_page_16_Figure_4.jpeg)

1 pav. Eksperimento schema

# **Bendrosios programos**

Vidurinis ugdymas. Išplėstinis kursas.

# **2. Judėjimas ir jėgos**

#### **Nuostata**

Domėtis mechaninius procesus apibūdinančiais dėsniais ir jų taikymu moksle, technikoje ir kasdieniame gyvenime, remtis jais įvairioje veikloje.

# **Esminis gebėjimas**

![](_page_16_Picture_138.jpeg)

![](_page_17_Picture_0.jpeg)

![](_page_17_Picture_1.jpeg)

![](_page_17_Picture_2.jpeg)

Trečiasis Niutono dėsnis teigia: dviejų kūnų sąveikos jėgos yra lygios, tik priešingų krypčių. Tai reiškia, kad kiekvienoje sąveikoje egzistuoja dvi jėgos, veikiančios atskirus kūnus. Pirmoji veikianti jėga absoliutiniu dydžiu yra lygi antrajai, tačiau jų kryptys priešingos. Šiame tiriamajame darbe pasinaudodami dviem jėgos jutikliais, išsiaiškinsite, ar pasitvirtina trečiasis Niutono dėsnis.

### **Prietaisai ir medžiagos**

- "Nova5000"
- Jėgos jutikliai (2 vnt.)
- Virvelė
- Guminė virvelė

# **Prietaisų jungimo tvarka**

*Pastaba: Įsitikinkite, kad prijungtas AC/DC adapteris, nes jėgos jutiklis naudoja gana stiprią srovę.*

- 1. Paleiskite *Multilab*.
- 2. Perjunkite jėgos jutiklį į 50 N diapazoną.
- 3. Vieną jėgos jutiklį prijunkite prie "Nova5000" pirmojo įvado (I/O-1).
- 4. Antrą jėgos jutiklį prijunkite prie "Nova5000" antrojo įvado (I/O-2).

5. Spustelėkite **Setup** viršutinėje įrankių juostoje ir nustatykite duomenų kaupiklio parametrus, kaip aprašyta toliau.

# **Duomenų kaupiklio nustatymas**

Jutikliai:

1 įvadas: jėgos jutiklis ±50 N.

Pagrindinėje įrankių juostoje spustelėkite **Logger > Properties,** patikrinkite **Force, Push positive**.

2 įvadas: jėgos jutiklis ±50 N.

Pagrindinėje įrankių juostoje spustelėkite **Logger > Properties,** patikrinkite **Force, Push positive.** Dažnis:

10 matavimų per sekundę.

Matavimai:

500 matavimų.

#### **Eksperimento eiga**

1. Abu jėgos jutiklius suriškite maždaug 20 cm ilgio virvele. Atlikdami darbą dviese laikykite jėgos jutiklius taip, kaip parodyta 1 pav., kad virvelė būtų įtempta labai nestipriai.

2. Spustelėkite **Run** viršutinėje įrankių juostoje, kad pradėtumėte duomenų įrašymą.

3. Pradžioje vienas iš jūsų patraukite laikomą jėgos jutiklį savęs link, po to – kitas. Šiems eksperimentams yra 50 s laiko, po to duomenys bus įrašomi.

4. Norėdami išsaugoti matavimų duomenis, spustelėkite **Save** .

![](_page_18_Picture_0.jpeg)

![](_page_18_Picture_1.jpeg)

![](_page_18_Picture_2.jpeg)

5. Kas nutiktų, jei vietoj virvelės būtų naudojama guminė juostelė? Programinė įranga leidžia atlikti spėjimą,

pasinaudojant **Play/Pause prediction** *jrankiu* ir pridedant spėjimą mygtuku – **Add prediction** Tuomet pakeiskite virvelę į guminę juostelę ir pakartokite 3–4 punktuose aprašytus veiksmus.

## **Duomenų analizė**

1. Išnagrinėkite gautas kreives. Kokią išvadą galima daryti analizuojant duomenis, kai pradžioje vienas jūsų patraukė jutiklį, po to kitas? Kaip susiję šių jėgų dydžiai? Kaip susiję jėgų ženklai?

- 2. Kaip pasikeitė rezultatai, kai buvo naudojama guminė juostelė?
- 3. Ar yra kokia nors galimybė patraukti vieną jėgos jutiklį nepatraukiant kito jutiklio? Išbandykite.

#### **Kiti eksperimentų pasiūlymai**

1. Pritvirtinkite jėgos jutiklį prie laboratorinio stovo ir pakartokite bandymą. Ar stovas traukia į priešingą pusę, kai yra patraukiamas vienas jėgos jutiklis?

2. Vietoj virvelės galima panaudoti strypą, o užuot traukus galima pamėginti stumti. Ar panaudojant strypą pasikeičia jėgų veikimas?

![](_page_19_Picture_0.jpeg)

![](_page_19_Picture_1.jpeg)

![](_page_19_Picture_2.jpeg)

# **6. PASTOVIOS JĖGOS VEIKIAMO KŪNO JUDĖJIMAS**

<span id="page-19-0"></span>![](_page_19_Picture_4.jpeg)

1 pav. Eksperimento schema

#### **Bendrosios programos**

Vidurinis ugdymas. Išplėstinis kursas.

# **2. Judėjimas ir jėgos**

#### **Nuostata**

Domėtis mechaninius procesus apibūdinančiais dėsniais ir jų taikymu moksle, technikoje ir kasdieniame gyvenime, remtis jais įvairioje veikloje.

#### **Esminis gebėjimas**

![](_page_19_Picture_171.jpeg)

![](_page_20_Picture_0.jpeg)

![](_page_20_Picture_1.jpeg)

![](_page_20_Picture_2.jpeg)

Atlikdami šį darbą ištirsite pastovios jėgos poveikį judančiam kūnui (vežimėliui). Pastovi jėga suteikiama pritvirtinant prie vežimėlio svarelį ir pakabinant jį per skridinį (1 pav.). Pagal antrąjį Niutono dėsnį, veikiamas pastovios jėgos, kūnas judės pastoviu pagreičiu. Vežimėlio greitis bus stebimas panaudojant "išmanųjį skridinį".

## **Prietaisai ir medžiagos**

- ..Nova5000"
- Dinaminis vežimėlis ( $m \approx 500$  g)
- Takelis vežimėliui (apie 1 m ilgio)
- Jutiklis "išmanusis skridinys"
- Svarelis  $(\sim 100 \text{ g})$
- Virvelė

#### **Prietaisų jungimo tvarka**

*Pastaba: kai atliekami matavimai, įjunkite išorinį maitinimą iš tinklo, nes jutiklis "išmanusis skridinys" naudoja gana stiprią srovę.*

- 1. Surinkite įrangą, kaip parodyta 1 pav.:
	- a) Prie takelio galo pritvirtinkite jutiklį "išmanusis skridinys".
	- b) Pastatykite vežimėlį priešingame takelio gale nei skridinys.
	- c) Prie vežimėlio pririškite virvelę.
	- d) Prie kito virvelės galo pritvirtinkite svarelį.
	- e) Permeskite virvelę per skridinį.
	- f) Skridinio aukštį nustatykite taip, kad virvelė, permesta per jį, būtų lygiagreti su stalu.
- 2. Prijungti jutiklį "išmanusis skridinys" į "Nova5000" 1 įvadą (I/O-1).
- 3. Įjunkite programą *MultiLab*.

4. Spustelėkite **Setup** viršutinėje įrankių juostoje ir nustatykite duomenų kaupiklio parametrus, kaip aprašyta toliau.

*Pastaba: "Nova5000" negali automatiškai aptikti jutiklio "išmanusis skridinys", dėl to jutiklio atpažinimą reikia nustatyti rankiniu būdu: lange Setup pažymėkite laukelį Auto Detect Sensors ir iš 1 įvado (Input 1) išplėstinio meniu pasirinkite Smart Pulley.*

#### **Duomenų kaupiklio nustatymas**

#### Jutikliai:

1 įvadas: jutiklis "išmanusis skridinys".

Dažnis:

25 matavimai per sekundę.

Matavimai:

100 matavimų.

![](_page_20_Figure_32.jpeg)

2 pav. Eksperimento rezultatai

![](_page_21_Picture_0.jpeg)

![](_page_21_Picture_1.jpeg)

![](_page_21_Picture_2.jpeg)

# **Eksperimento eiga**

- 1. Laikykite vežimėlį takelio gale.
- 2. Spustelėkite **Run** viršutinėje įrankių juostoje.
- 3. Paleiskite vežimėlį.
- 4. Spustelėkite **Stop** , kai svarelis pasiekia grindis.

5. Norėdami išsaugoti matavimų duomenis, spustelėkite **Save** .

# **Duomenų analizė**

- 1. Aptarkite atliekant eksperimentą gautą grafiką. Ar jis neprieštarauja antrajam Niutono dėsniui?
- 2. Ką galima pasakyti apie greičio pokytį per lygius laiko tarpus?
- 3. Priderinkite tiesią liniją, kuri eitų per duomenų taškus: viršutinėje įrankių juostoje spustelėkite **Linear fit**
- . Gautos tiesės lygtis bus atvaizduota informaciniame laukelyje po grafiku.
- 4. Raskite naujos tiesės polinkį ir taip įvertinkite kūno pagreitį.

![](_page_22_Picture_0.jpeg)

![](_page_22_Picture_1.jpeg)

![](_page_22_Picture_2.jpeg)

# **7. ANTRASIS NIUTONO DĖSNIS**

<span id="page-22-0"></span>![](_page_22_Picture_4.jpeg)

1 pav. Eksperimento schema

# **Bendrosios programos**

Vidurinis ugdymas. Išplėstinis kursas.

# **2. Judėjimas ir jėgos**

#### **Nuostata**

Domėtis mechaninius procesus apibūdinančiais dėsniais ir jų taikymu moksle, technikoje ir kasdieniame gyvenime, remtis jais įvairioje veikloje.

#### **Esminis gebėjimas**

![](_page_22_Picture_170.jpeg)

![](_page_23_Picture_0.jpeg)

![](_page_23_Picture_1.jpeg)

![](_page_23_Picture_2.jpeg)

Izaokas Niutonas buvo pirmasis tiksliai apibrėžęs sąryšį tarp kūno masės *m*, kūną veikiančios jėgos *F* ir pagreičio *a* – kūno greičio pokyčio spartos.

Pagreitis yra tiesiogiai proporcingas jį veikiančiai jėgai ir yra nukreiptas ta pačia kryptimi:

$$
\sum \vec{F} = m\vec{a} \, .
$$

Atlikdami šį tiriamąjį darbą tikrinsite sąryšį tarp kūną veikiančios jėgos ir pagreičio. Pagreitį matuosite naudodami jutiklį "išmanusis skridinys".

### **Prietaisai ir medžiagos**

- "Nova500"
- Dinaminis vežimėlis (*m ≈* 500 g)
- Takelis vežimėliui (apie 1 m ilgio)
- Jutiklis "išmanusis skridinys"
- Vienas 10 g ir du 20 g svareliai, skirti tempti vežimėlį ir uždėti ant jo
- Virvelė

#### **Prietaisų jungimo tvarka**

*Pastaba: kai atliekami matavimai, įjunkite išorinį maitinimą iš tinklo, nes jutiklis "išmanusis skridinys" naudoja gana stiprią srovę.*

- 1. Įjunkite programą *MultiLab*.
- 2. Prijunkite jutiklį "išmanusis skridinys" į "Nova5000" 1 įvadą (I/O-1).
- 3. Surinkite įrangą, kaip parodyta 1 pav.:

a) Prie takelio galo pritvirtinkite jutikli "išmanusis skridinys".

b) Pastatykite vežimėlį kitame takelio gale negu skridinys.

c) Prie vežimėlio pririškite virvelę. Virvelė turi būti pakankamai ilga, kad svarelis pasiektų grindis ir vežimėlis nepažeistų "išmaniojo skridinio" sensoriaus.

- d) Prie kito virvelės galo pritvirtinkite 10 g svarelį.
- e) Permeskite virvelę per skridinį.
- f) Skridinio aukštį nustatykite taip, kad virvelė, permesta per jį, būtų lygiagreti su stalu.
- g) Likusius du 20 g svarelius uždėkite ant vežimėlio.

4. Spustelėkite **Setup** viršutinėje įrankių juostoje ir nustatykite duomenų kaupiklio parametrus, kaip aprašyta toliau. Jutiklis "išmanusis skridinys" negali būti aptiktas automatiškai, dėl to jutiklio atpažinimą reikia nustatyti rankiniu būdu: lange **Setup** pažymėkite laukelį **Auto Detect Sensors** ir iš 1 įvado (*Input 1*) išplėstinio meniu pasirinkite **Smart Pulley.**

#### **Duomenų kaupiklio nustatymas**

Jutikliai:

1 įvadas: jutiklis "išmanusis skridinys".

Dažnis:

25 matavimai per sekundę.

Matavimai:

500 matavimų.

![](_page_24_Picture_0.jpeg)

![](_page_24_Picture_1.jpeg)

![](_page_24_Picture_2.jpeg)

**Eksperimento eiga**

- 1. Pasverkite vežimėlį  $m_1$  ir svarelius  $m_2$ .
- 2. Laikykite vežimėlį takelio gale.

3. Spustelėkite **Run** viršutinėje įrankių juostoje, kad pradėtumėte duomenų įrašymą.

4. Paleiskite vežimėlį.

5. Spustelėkite **Stop** , kai svarelis pasiekia grindis.

6. Pasibaigus matavimams, rezultatų grafikas atsiras automatiškai *MultiLab* lange (2 pav.).

![](_page_24_Figure_10.jpeg)

2 pav. Eksperimento rezultatai

7. Pakeiskite pakabintą svarelį į 20 g išimdami jį iš vežimėlio ir atlikite tuos pačius matavimus pakartodami veiksmus, aprašytus 1–5 punktuose.

8. Pakartokite matavimus (1–5 punktai) pakabindami ant virvelės 30 g, 40 g ir 50 g svarelius.

#### **Duomenų analizė**

1. Kadangi takelis yra horizontalus, antrasis Niutono dėsnis sistemai su vežimėliu ir svareliais užrašomas taip:

$$
m_2 g - f = (m_1 + m_2)a \qquad (1),
$$

kur *f* – trinties jėga, veikianti vežimėlį, *g* – laisvojo kritimo pagreitis (9,8 m/s<sup>2</sup>), *a* – vežimėlio pagreitis. Nepaisydami trinties (šiuolaikinių naujų dinaminių sistemų trinties koeficientai yra labai maži) (1) lygtį galime užrašyti taip:

$$
a = \frac{1}{m_1 + m_2} \cdot m_2 g \tag{2}
$$

Kadangi pilnoji masė  $m_1 + m_2$  išlieka pastovi, todėl kreivė, nurodanti pagreičio priklausomybę nuo pridėtos jėgos  $m_2 g$  , bus tiesi pasvirusi linija:

$$
pasvirimas = \frac{1}{m_1 + m_2} \tag{3}
$$

2. Iš grafiko galite matyti, kad greitis didėja tiesiškai. Tai reiškia, kad pagreitis yra pastovus, nes pagreitis apibūdinamas kaip greičio kitimo greitis.

Naudodami žymeklį grafike pasirinkite tiesią atkarpą ir viršutinėje įrankių juostoje spustelėkite **Linear fit**  . Gauto greičio grafiko lygtis bus atvaizduota informaciniame laukelyje po grafiku. Grafiko pasvirimo

vertė yra pagreitis. Ją užrašykite į sąsiuvinį.

3. Parenkite duomenų lentelę.

![](_page_24_Picture_330.jpeg)

4. Kartokite 3–5 punktus kiekvienam išsaugotam duomenų failui ir užpildykite lentelę.

![](_page_25_Picture_0.jpeg)

![](_page_25_Picture_1.jpeg)

![](_page_25_Picture_2.jpeg)

- 5. Nubrėžkite pagreičio priklausomybės nuo kūną veikiančios jėgos *m*<sup>2</sup> *g* grafiką ir raskite pasvirimą.
- 6. Palyginkite gautą pasvirimą su teoriškai apskaičiuotu pagal (3) lygtį.
- 7. Apskaičiuokite santykinę paklaidą:

 $\mu$  paklaida(%) =  $\frac{Teorinis - Eksperrimentimis}{m} \times 100\%$ *Teorinis Teorinis Eksperimentinis Santykine paklaida*

# **Kiti eksperimentų pasiūlymai**

Jei pastebima, kad trinties jėga santykinai didelė, raskite trinties koeficientą iš grafikų.

![](_page_26_Picture_0.jpeg)

![](_page_26_Picture_1.jpeg)

![](_page_26_Picture_2.jpeg)

# **8. JĖGOS IMPULSAS IR KŪNO JUDESIO KIEKIO POKYTIS**

<span id="page-26-0"></span>![](_page_26_Picture_4.jpeg)

1 pav. Eksperimento schema

### **Bendrosios programos**

Vidurinis ugdymas. Išplėstinis kursas.

# **2. Judėjimas ir jėgos**

#### **Nuostata**

Domėtis mechaninius procesus apibūdinančiais dėsniais ir jų taikymu moksle, technikoje ir kasdieniame gyvenime, remtis jais įvairioje veikloje.

#### **Esminis gebėjimas**

![](_page_26_Picture_108.jpeg)

![](_page_27_Picture_0.jpeg)

![](_page_27_Picture_2.jpeg)

![](_page_27_Picture_3.jpeg)

Kai kūną paveikia jėga (kūnui suteikiamas impulsas), pasikeičia jo judesio kiekis. Kūno judesio kiekio pokytis proporcingas jėgos impulso dydžiui:

$$
\Delta p = \int F dt
$$
  

$$
mv_2 - mv_1 = \int F dt
$$

kur *F* – jėga, kuri veikia kūną,  $\Delta p$  – judesio kiekio pokytis,  $m$  – kūno masė,  $v_1$  ir  $v_2$  – kūno greitis prieš impulsą ir po jo. Šiame eksperimente vežimėlis susiduria su jėgos jutikliu ir dėl impulso keičia judesio kiekį. Impulso dydis nustatomas apskaičiuojant jutiklio matuojamos jėgos integralą pagal laiką.

Fotovartų jutiklis naudojamas matuoti vežimėlio greitį prieš susidūrimą ir po jo.

#### **Prietaisai ir medžiagos**

- .Nova5000"
- Mažos trinties dinaminis vežimėlis ant tinkamo takelio
- 10 cm ilgio kartono ar plastiko gabalėlis (panaudojamas kaip vėliava vežimėlyje)
- Laboratorinės svarstyklės
- Jutiklis fotovartai
- $\bullet$  Jėgos jutiklis  $\pm 50$  N
- Stovas su fotovartų laikikliu
- Stovas su jėgos jutiklio laikikliu

# **Prietaisų jungimo tvarka**

*Pastaba: Įsitikinkite, kad prijungtas AC/DC adapteris, nes fotovartų jutiklis naudoja gana stiprią srovę.*

1. Įjunkite programą *MultiLab*.

2. Prijunkite fotovartų jutiklį prie "Nova5000" 1 įvado (I/O-1).

- 3. Prijunkite jėgos jutiklį prie "Nova5000" 2 įvado (I/O-2).
- 4. Surinkite įrangą, kaip parodyta 1 pav.:

a) Pritvirtinkite 10 cm pločio kartono gabalėlį prie vežimėlio.

b) Prie takelio galo pritvirtinkite jėgos jutiklį ir nustatykite jutiklį taip, kad vežimėlis galėtų su juo susidurti.

c) Pritvirtinkite fotovartų jutiklį prie stalo ir nustatykite jį taip, kad vežimėliui palietus jėgos jutiklį, šviesa iš šaltinio patektų į imtuvą fotovartų jutiklyje. Kai vežimėlis važiuoja pro fotovartų jutiklį, šviesa turi būti blokuojama kartono gabalėlio.

5. Spustelėkite **Setup** viršutinėje įrankių juostoje ir nustatykite duomenų kaupiklio parametrus, kaip aprašyta toliau.

## **Duomenų kaupiklio nustatymas**

Jutikliai:

1 įvadas: įtampos 0–5 V (fotovartų jutiklis atpažįstamas kaip įtampos jutiklis).

2 įvadas: jėgos jutiklis 50 N.

Dažnis:

3701 matavimas per sekundę.

Matavimai:

10000 matavimų.

![](_page_28_Picture_0.jpeg)

![](_page_28_Picture_1.jpeg)

![](_page_28_Picture_2.jpeg)

#### **Eksperimento eiga**

1. Laikykite vežimėlį takelio gale, kuriame nėra jėgos jutiklio. Įsitikinkite, kad vežimėlio vėliavėlė neblokuoja fotovartų jutiklio.

2. Spustelėkite **Run** viršutinėje įrankių juostoje, kad pradėtumėte duomenų įrašymą**.**

3. Pastumkite vežimėlį jėgos jutiklio link. Stumtelėjimas turi būti pakankamai stiprus, kad po smūgio vežimėlis atšoktų atgal. Atšokęs atgal vežimėlis turi dar kartą pravažiuoti pro fotovartų jutiklį, kad būtų pamatuotas vežimėlio greitis po smūgio. Palaukite, kol matavimai baigsis ir duomenys bus atvaizduoti ekrane.

4. Pasverkite vežimėlį. Šią vertę užrašykite į sąsiuvinį.

5. Palaukite, kol baigsis duomenų registravimas. Duomenų parsiuntimas vyksta automatiškai. Norėdami juos

išsaugoti, spustelėkite **Save** viršutinėje įrankių juostoje.

**Duomenų analizė**

2 pav. matomas gautų duomenų pavyzdys. Du stačiakampės formos impulsai rodo fotovartų blokavimą, o per vidurį esantis siauresnis impulsas rodo jėgos jutiklio duomenis.

![](_page_28_Figure_12.jpeg)

2 pav. Eksperimento rezultatai

1. Apskaičiuokite judesio kiekio pokytį:

a) Naudodamiesi žymekliu pasirinkite iš fotovartų gaunamo jutiklio grafiką, kuriame atvaizduotas momentas, kai fotovartų šviesos spindulys buvo blokuojamas kartono gabalėlio ant judančio pro vartus vežimėlio.

b) Naudodamiesi laikmačio vedliu apskaičiuokite greitį:

1. Spustelėkite **Tools** meniu juostoje, tada spustelėkite **Analysis** ir pasirinkite **Timing Wizard**.

2. Pažymėkite **Velocity** ir spustelėkite **Timing Wizard-Method** (3 pav.).

c) Atsivėrusiame lange pažymėkite **At one gate,** įveskite vežimėlio kartono gabalėlio plotį **Width** langelyje ir spustelėkite **OK** (4 pav.). **Timing Wizard** 

Atitinkamos greičio vertės pasirodys lange **Timing Results**. Nusirašykite šias vertes į sąsiuvinį.

*Pastaba: Kadangi po smūgio vežimėlis juda atgal, t. y. priešinga pradinei kryptimi, prie šio matavimo reikia prirašyti minuso ženklą.*

![](_page_28_Picture_22.jpeg)

3 pav. Laikmačio vedlys – matavimas

![](_page_28_Picture_23.jpeg)

4 pav. Laikmačio vedlys – metodas

![](_page_29_Picture_0.jpeg)

![](_page_29_Picture_1.jpeg)

![](_page_29_Picture_2.jpeg)

d) Norėdami apskaičiuoti judesio kiekį prieš smūgį ir po jo padauginkite atitinkamą greitį iš masės:

$$
p_1 = mv_1, p_2 = mv_2
$$

e) Apskaičiuokite judesio kiekio pokytį:

$$
\Delta p = p_2 - p_1.
$$

f) Užsirašykite šias vertes į sąsiuvinį.

2. Apskaičiuokite impulsą:

a) sudėkite žymeklius ant grafiko.

**Cursor:** vienu metu galima atvaizduoti iki 2 žymeklių (angl. *cursor*). Jie naudojami nustatyti koordinačių skirtumą tarp dviejų taškų arba pasirinkti duomenų stebėjimo diapazoną.

**Pirmojo žymelio atvaizdavimas:** du kartus spustelėkite pasirinktą duomenų tašką arba pasirinkite tašką ir

spustelėkite **Cursor** grafiko įrankių juostoje. Pele galima nutempti žymeklį ant bet kurio taško grafike

ar ant kito grafiko. Norint pajudinti žymeklį, reikia spustelėti Forward **1998** arba Backward Pasirinkto žymelio koordinatės vertės atvaizduojamos informacijos laukelyje po grafiko langu.

**Antrojo žymeklio atvaizdavimas:** dar kartą du kartus spustelėkite bet kurį grafiko tašką arba spustelėkite

 $2<sup>nd</sup>$  Cursor . Dabar informacijos laukelyje bus atvaizduojamas skirtumas tarp šių dviejų žymeklių.

**Pirmojo žymeklio panaikinimas:** du kartus spustelėkite bet kurį tašką grafike arba antrą kartą spustelėkite

**Cursor . Antrojo žymeklio panaikinimas:** antrą kartą spustelėkite **2 nd Cursor** mygtuką.

b) Nustatykite žymeklį į reikiamą padėtį: pirmas žymeklis turi būti nustatytas ten, kur jėga pradėjo veikti vežimėlį, o antrasis – ten, kur jėga nustojo veikti vežimėlį.

c) Norėdami padidinti grafiko dalį, t. y. jėgos jutiklio signalo

dalį, grafiko įrankių juostoje spustelėkite **Zoom in** (5 pav.).

d) Meniu juostoje spustelėkite **Tools**, tada spustelėkite **Analysis** ir pasirinkite **Statistics**.

e) Nupieškite impulso formą sąsiuvinyje. Kokie yra impulso matavimo vienetai?

![](_page_29_Figure_23.jpeg)

5 pav. Jėgos impulso grafikas

3. Palyginkite impulso vertę su judesio kiekio pokyčiu. Kokios jūsų išvados?

# **Kiti eksperimentų pasiūlymai**

1. Vežimėlio dalis, kuri smūgio metu susiliečia su jėgos jutikliu, gali būti padengta skirtingomis medžiagomis (kartonu, guma, skirtingais plastikais ar metalais). Šios dalies pakeitimai turės įtakos galutinei impulso grafiko formai. Ar pakeitus šios vežimėlio dalies dangą judesio kiekio ir impulso sąryšis išliks toks pat?

2. Jei vežimėlio priekyje, toje pusėje, kur jis susiliečia su jėgos jutikliu, pritvirtintume spyruoklę, tai pakeistų impulso grafiko formą. Ar pakeitus šią vežimėlio dalį judesio kiekio ir impulso sąryšis išliks toks pat?

![](_page_30_Picture_0.jpeg)

![](_page_30_Picture_1.jpeg)

![](_page_30_Picture_2.jpeg)

# **9. JUDESIO KIEKIO TVERMĖS DĖSNIS**

<span id="page-30-0"></span>![](_page_30_Picture_4.jpeg)

1 pav. Eksperimento schema

#### **Bendrosios programos**

Vidurinis ugdymas. Išplėstinis kursas.

# **2. Judėjimas ir jėgos**

#### **Nuostata**

Domėtis mechaninius procesus apibūdinančiais dėsniais ir jų taikymu moksle, technikoje ir kasdieniame gyvenime, remtis jais įvairioje veikloje.

#### **Esminis gebėjimas**

![](_page_30_Picture_110.jpeg)

![](_page_31_Picture_0.jpeg)

![](_page_31_Picture_1.jpeg)

![](_page_31_Picture_2.jpeg)

Smūgio metu bendras judesio kiekis tarp dviejų kūnų lieka pastovus, jei nėra papildomų išorinių jėgų. Atlikdami šį tiriamąjį darbą stebėsite judesio kiekio pastovumą smūgio metu. Šiuo tikslu naudosite du fotovartų jutiklius.

### **Prietaisai ir medžiagos**

- $\bullet$  "Nova $5000$ "
- Du fotovartų jutikliai
- Dinaminis vežimėlis
- Takelis vežimėliui (mažos trinties)
- Du mažos trinties vežimėliai su tamprios medžiagos bamperiu vienoje pusėje ir magnetiniu bamperiu kitoje pusėje (2 vnt.)
- Du 3 cm pločio plastiko gabalėliai (panaudojami kaip vėliavėlė vežimėlyje)
- Du stovai
- Du stačiakampiai laikikliai

## **Prietaisų jungimo tvarka**

*Pastaba: Įsitikinkite, kad prijungtas AC/DC adapteris, nes fotovartų jutiklis naudoja gana stiprią srovę.*

1. Surinkite įrangą, kaip parodyta 1 pav.:

a) Pritvirtinkite vėliavėles prie vežimėlių (žr. 1 pav.).

b) Fotovartų jutiklius pritvirtinkite 20–25 cm atstumu vieną nuo kito (žr. 1 pav.) taip, kad vežimėliams judant vienas kito link ir pravažiuojant pro vartus, jų vėliavėlės blokuotų fotovartų šviesos spindulį.

c) Vežimėlių takelį nustatykite taip, kad jo paviršius būtų horizontalus. Patikrinti tai galite pastatę vežimėlius ant takelių. Jie neturi pajudėti iš rimties būsenos.

2. Įjunkite programą *MultiLab*.

3. Prijunkite pirmąjį fotovartų jutiklį prie 1 įvado (I/O-1) ir antrąjį fotovartų jutiklį prie 2 įvado (I/O-2) .Nova5000".

4. Spustelėkite **Setup** viršutinėje įrankių juostoje ir nustatykite duomenų kaupiklio parametrus, kaip aprašyta toliau.

#### **Duomenų kaupiklio nustatymas**

Jutikliai:

1 įvadas: 0–5 V įtampa (fotovartų jutiklis atpažįstamas kaip įtampos jutiklis).

2 įvadas: 0–5 V įtampa (fotovartų jutiklis atpažįstamas kaip įtampos jutiklis).

Dažnis:

100 matavimų per sekundę.

Matavimai:

500 matavimų.

![](_page_32_Picture_0.jpeg)

![](_page_32_Picture_1.jpeg)

1. Pasverkite vežimėlius ir užrašykite kiekvieno masę į duomenų lentelę. Vežimėlius pažymėkite: "vežimėlis 1" ir "vežimėlis 2".

UGDYMO PLÉTOTÉS

CENTRAS

2. Pasipraktikuokite atlikti švelnų susidūrimą: vieną vežimėlį pastatykite tarp dviejų fotovartų jutiklių. Švelniai pastūmėkite antrąjį vežimėlį, kuris buvo už fotovartų jutiklių. Per šį susidūrimą vežimėliai turi vienas į kitą atsukti taip, kad magnetai ant vežimėlių būtų vienas priešais kitą. Susidurdami vežimėliai neturi liestis fiziškai – magnetai turi atstumti vienas kitą.

### **Tamprus smūgis**

1. Vežimėlius pastatykite taip, kad jie vienas į kitą būtų atsukti tomis pusėmis, kuriose yra magnetai, o magnetai atsukti vienodais poliais.

2. Spustelėkite **Run<sup>1</sup>,** Tuomet pradedamas duomenų registravimas.

3. Stumtelėkite vežimėlį, kaip aprašyta eksperimento eigos antrajame punkte.

4. Kai antrasis vežimėlis pravažiuoja tarp fotovartų

jutiklių, spustelėkite **Stop** .

5. Kai duomenų registravimas baigiasi, duomenų parsiuntimas vyksta automatiškai. Norėdami juos išsaugoti, viršutinėje įrankių juostoje spustelėkite **Save**   $\Box$ 

6. Meniu juostoje spustelėkite **Tools > Analysis** ir pasirinkite **Timing Wizard** (2 pav.).

7. Pasirinkkite **Velocity**.

8. Perjunkite **Timing Wizard – Method** (3 pav.).

9. Pasirinkite **Collision** (jei vėliavėlės plotis kitoks nei 3 cm, reikia įvesti teisingus matmenis) ir spustelėti **OK**.

10. Įrašykite duomenis į duomenų lentelę.

11. Pakartokite 2–10 punktuose aprašytus veiksmus su skirtingais pradiniais vežimėlių greičiais.

#### **Netamprus (plastiškas) smūgis**

1. Vežimėlius pastatykite taip, kad jie vienas į kitą būtų atsukti tomis pusėmis, kuriose yra lipni medžiaga, arba magnetai vežimėliuose būtų atsukti skirtingais poliais, kad vienas kitą trauktų.

2. Spustelėkite **Run<sup>1</sup>,** tuomet pradedamas duomenų registravimas.

3. Pastūmėkite vežimėlį, kaip aprašyta eksperimento eigos aprašo antrajame punkte.

4. Kai antrasis vežimėlis pravažiuoja tarp fotovartų jutiklių, spustelėkite **Stop** .

5. Kai duomenų registravimas baigiasi, duomenų parsiuntimas vyksta automatiškai. Norėdami juos išsaugoti, spustelėkite **Save** viršutinėje įrankių juostoje.

6. Meniu juostoje spustelėkite **Tools > Analysis** ir pasirinkite **Timing Wizard** (2 pav.).

7. Pasirinkite **Velocity**.

 $[?]$  OK  $\overline{\times}$ Timing Wizard Timing Wizard - Measurement | Timing Wizard - Method What do you want to measure ?  $\bigcap$  Time **O** Velocity Acceleration

2 pav. Laikmačio vedlys – matavimas

![](_page_32_Picture_27.jpeg)

3 pav. Laikmačio vedlys – metodas

![](_page_32_Picture_29.jpeg)

![](_page_32_Picture_31.jpeg)

![](_page_33_Picture_0.jpeg)

![](_page_33_Picture_1.jpeg)

![](_page_33_Picture_2.jpeg)

8. Perjunkite **Timing Wizard – Method** (3 pav.).

9. Pasirinkite **Collision** (jei vėliavėlės plotis kitoks nei 3 cm, reikia įrašyti teisingus matmenis) ir spustelėkite **OK**.

10. Įrašykite duomenis į duomenų lentelę.

11. Pakartokite 2–10 punktuose aprašytus veiksmus su skirtingais pradiniais vežimėlių greičiais.

### **Duomenų analizė**

1) Nustatykite vežimėlių judesio kiekį prieš smūgį ir po jo. Apskaičiuokite bendrą judesio kiekio santykį prieš susidūrimą su bendru judesio kiekiu po susidūrimo. Šiuos duomenis įrašykite į duomenų lentelę.

2) Aptarkite visus šešis bandymus. Išsiaiškinkite, kaip keitėsi ar nesikeitė judesio kiekis.

## **Kiti eksperimentų pasiūlymai**

Atlikite pakartotinius matavimus su skirtingos masės vežimėliais.

#### **Duomenų lentelės**

1 vežimėlio masė ....... kg.

2 vežimėlio masė ....... kg.

#### **Tamprus smūgis**

![](_page_33_Picture_325.jpeg)

![](_page_33_Picture_326.jpeg)

# **Netamprus (plastiškas) smūgis**

![](_page_33_Picture_327.jpeg)

![](_page_33_Picture_328.jpeg)

![](_page_34_Picture_0.jpeg)

![](_page_34_Picture_1.jpeg)

![](_page_34_Picture_2.jpeg)

# <span id="page-34-0"></span>**10.ENERGIJOS TVERMĖS DĖSNIS**

![](_page_34_Picture_4.jpeg)

1 pav. Eksperimento schema

### **Bendrosios programos**

Vidurinis ugdymas. Išplėstinis kursas.

# **2. Judėjimas ir jėgos**

#### **Nuostata**

Domėtis mechaninius procesus apibūdinančiais dėsniais ir jų taikymu moksle, technikoje ir kasdieniame gyvenime, remtis jais įvairioje veikloje.

#### **Esminis gebėjimas**

![](_page_34_Picture_114.jpeg)

![](_page_35_Picture_0.jpeg)

![](_page_35_Picture_1.jpeg)

![](_page_35_Picture_2.jpeg)

Tirdami energijos tvermės dėsnį nagrinėsite kinetinės energijos pokytį tampiojo ir netampriojo vėžimėlių susidūrimo metu.

Susidūrimai tarp dviejų vežimėlių gali būti tamprūs, kai kinetinė energija yra išlaikoma po smūgio, ir netamprūs (plastiniai), kai kinetinė energija virsta kitos rūšies energija.

Šiame tiriamajame darbe norint ištirti kinetinės energijos pokytį vežimėlių susidūrimo metu bus naudojami fotovartų jutikliai.

**Prietaisai ir medžiagos**

- $Nova500$ "
- Du fotovartų jutikliai
- Mažos trinties takelis vežimėliui
- Du mažos trinties vežimėliai su lipnia medžiaga vienoje pusėje ir magnetais kitoje pusėje
- Du apytiksliai 3 cm pločio plastiko gabalėliai, naudojami kaip vėliavėlės vežimėliuose
- Du fotovartų stovai-laikikliai
- Du laikikliai

#### **Prietaisų jungimo tvarka**

*Pastaba: Įsitikinkite, kad prijungtas AC/DC adapteris, nes fotovartų jutiklis naudoja gana stiprią srovę.*

1. Surinkite įrangą, kaip parodyta 1 pav.:

a) Pritvirtinkite vėliavėles prie vežimėlių.

b) Pritvirtinkite prie takelio fotovartus 20–25 cm atstumu vieną nuo kito taip, kad vežimėliai judėdami vienas kito link pravažiuotų pro fotovartus.

c) Vežimėlių takelį nustatykite taip, kad jo paviršius būtų horizontalus. Patikrinti tai galite pastatydami vežimėlius ant takelio – jie neturi pajudėti iš rimties būsenos.

2. Įjunkite *MultiLab*.

3. Prijunkite pirmąjį fotovartų jutiklį prie "Nova5000" 1 įvado (I/O-1) ir antrąjį – prie 2 įvado (I/O-2).

4. Spustelėkite **Setup** viršutinėje įrankių juostoje ir nustatykite duomenų kaupiklio parametrus, kaip aprašyta toliau.

#### **Duomenų kaupiklio nustatymas**

Jutikliai:

1 įvadas: 0–5 V įtampa, fotovartų jutiklis atpažįstamas kaip įtampos jutiklis;

2 įvadas: 0–5 V įtampa, fotovartų jutiklis atpažįstamas kaip įtampos jutiklis.

Dažnis:

100 matavimų per sekundę.

Matavimai:

500 matavimų.

#### **Eksperimento eiga**

1. Pasverkite vežimėlius ir užrašykite duomenis į lentelę. Vežimėlius pažymėkite: "vežimėlis 1" ir "vežimėlis 2".

2. Pasipraktikuokite švelniai atlikti vežimėlių susidūrimą: vieną vežimėlį pastatykite tarp fotovartų jutiklių. Švelniai pastūmėkite už fotovartų jutiklių esantį antrąjį vežimėlį. Šio susidūrimo metu vežimėliai vienas į

![](_page_36_Picture_0.jpeg)

![](_page_36_Picture_1.jpeg)

![](_page_36_Picture_2.jpeg)

kitą turi būti atsukti taip, kad magnetai ant vežimėlių būtų vienas priešais kitą vienodais poliais. Per susidūrimą vežimėliai neturi prisiliesti vienas prie kito, nes magnetai turi juos atstumti vieną nuo kito.

# **Tamprus smūgis**

1. Vežimėlius ant takelio pastatykite taip, kad jie vienas į kitą būtų atsukti tomis pusėmis, kuriose yra magnetai.

2. Spustelėkite **Run<sup>1</sup>**, kad prasidėtų duomenų registravimas.

3. Pastumkite vežimėlį, kaip aprašyta bendrojo eksperimento eigos aprašo antrame punkte.

- 4. Kai paskutinis vežimėlis pravažiuoja pro fotovartų jutiklius,
- spustelėkite **Stop** .

5. Kai duomenų registravimas baigiasi, duomenų parsiuntimas vyksta automatiškai. Norėdami juos išsaugoti, spustelėkite **Save V** viršutinėje įrankių juostoje.

6. Meniu juostoje spustelėkite **Tools > Analysis** ir pasirinkite **Timing Wizard** (2 pav.).

7. Pasirinkite **Velocity**.

8. Perjunkite **Timing Wizard – Method** (3 pav.).

9. Pasirinkite **Collision** (jei vėliavėlės plotis kitoks nei 3 cm, reikia įvesti teisingus matmenis) ir spustelėkite **OK**.

10. Įrašykite duomenis į duomenų lentelę.

11. Pakartokite 2–10 punktuose aprašytus veiksmus keisdami pradinį vežimėlių greitį.

#### **Netamprus (plastiškas) smūgis**

1. Vežimėlius pastatykite taip, kad jie vienas į kitą būtų atsukti tomis pusėmis, kuriose yra lipni medžiaga arba skirtingo poliaus magnetai.

2. Spustelėkite **Run** . Tuomet pradedamas duomenų registravimas.

3. Pastumkite vežimėlį, kaip aprašyta bendrame eksperimento eigos aprašo antrajame punkte.

4. Kai paskutinis vežimėlis pravažiuoja pro fotovartų jutiklius, spustelėkite **Stop** .

5. Kai duomenų registravimas baigiasi, duomenų parsiuntimas vyksta automatiškai. Norėdami juos išsaugoti,

spustelėkite **Save** viršutinėje įrankių juostoje.

- 6. Meniu juostoje spustelėkite **Tools > Analysis** ir pasirinkite **Timing Wizard** (2 pav.).
- 7. Pasirinkite **Velocity**.
- 8. Perjunkite **Timing Wizard – Method** (3 pav.).

9. Pasirinkite **Collision** (jei vėliavėlės plotis kitoks nei 3 cm, reikia įvesti teisingus matmenis) ir spustelėkite **OK**.

10. Įrašykite duomenis į duomenų lentelę.

11. Pakartokite 2–10 punktuose aprašytus veiksmus keisdami pradinį vežimėlių greitį.

![](_page_36_Picture_30.jpeg)

2 pav. Laikmačio vedlys – matavimas

![](_page_36_Picture_228.jpeg)

3 pav. Laikmačio vedlys – metodas

![](_page_37_Picture_0.jpeg)

![](_page_37_Picture_1.jpeg)

![](_page_37_Picture_2.jpeg)

#### **Duomenų analizė**

1) Apskaičiuokite kiekvieno vežimėlio kinetinę energiją ( 2 2 *mv* ) prieš smūgį ir po jo. Apskaičiuokite bendros

vežimėlių kinetinės energijos santykį prieš susidūrimą su jų bendra kinetine energija po susidūrimo. Šiuos duomenis įrašykite į duomenų lentelę.

2) Aptarkite visus šešis bandymus. Išsiaiškinkite, kaip keitėsi ar nesikeitė kinetinė energija.

### **Kiti eksperimentų pasiūlymai**

Atlikite pakartotinius matavimus su skirtingos masės vežimėliais.

#### **Duomenų lentelės**

1 vežimėlio masė ...... kg.

2 vežimėlio masė ......kg.

#### **Tamprus smūgis**

![](_page_37_Picture_290.jpeg)

![](_page_37_Picture_291.jpeg)

#### **Netamprus smūgis**

![](_page_37_Picture_292.jpeg)

![](_page_37_Picture_293.jpeg)